## MPC3-101/MPC3-102

## 3-Series® Media Presentation Controller 101/102

The Crestron® MPC3-101 and MPC3-102 are wall-mounted, PoE (Power over Ethernet) powered 3-Series® automated processors and control panels all in one. The MPC3-101 and MPC3-102 offer fully-programmable functionality, support configuration and management via web or cloud-based interfaces, and integrate with Crestron Fusion® software as part of a complete managed enterprise solution.

NOTE: For simplicity within this guide, the term "MPC3 device" is used to refer to both the MPC3-101 and MPC3-102 unless otherwise noted.

# Check the Box

| Item                                                                | Qty |
|---------------------------------------------------------------------|-----|
| MPC3-101 or MPC3-102                                                | 1   |
| Bit, Torx®, T8, Security (P/N 2025915)                              | 1   |
| Cable, Grounding (P/N 4509212)                                      | 1   |
| Icon Chips, 30 Piece Set (P/N 4526558)                              | 1   |
| Screw, 4-40 x 3/16 in., Flat Head, Torx®, Black (P/N 2032041)       | 1   |
| Screw, 4-40 x 1/4 in., Undercut Head, Phillips, Black (P/N 2007152) | 5   |
| Screw, 6-32 x 1/4 in., Pan Head, SEMS (P/N 2007214)                 | 1   |
| Screw, 6-32 x 1 in., Undercut Head, Phillips (P/N 2051398)          | 2   |
| MPC3-101 Only                                                       |     |
| Connector, 2-Pin (P/N 2003574)                                      | 1   |
| Connector, 3-Pin (P/N 2003575)                                      | 1   |
| MPC3-102 Only                                                       |     |
| Connector, 3-Pin (P/N 2003575)                                      | 3   |
| Connector, 5-Pin (P/N 2003577)                                      | 1   |

# >> Attach the Mounting Plate

The MPC3 device is designed to install into a 1-gang U.S. electrical box.

NOTE: The MPC3-101/102/201-RMB retrofit mounting bracket is also available to allow installation over a 2-gang U.S. electrical box for replacing an older MPC-M5 series controller. For more information, refer to the MPC3-101/102/201-RMB Quick Start (Doc. 8316) at www.crestron.com/manuals.

Use the two included 6-32 x 1 in. screws to attach the MPC3 device mounting plate to the electrical box.

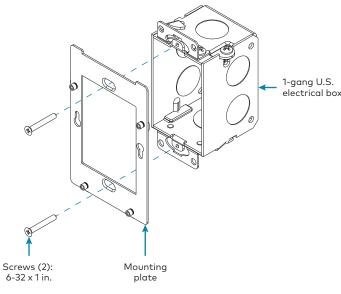

# Connect the Device

### To comply with the European Directive (CE), Crestron recommends using shielded CAT5e cable as a minimum for PoE power.

Route all necessary cables through the rear of the electrical box, and then make connections to the MPC3 device as shown in the following illustrations.

NOTE: Make all cable connections prior to attaching the MPC3 device assembly to the electrical box.

### MPC3-101 Cable Connections (Top and Rear Views)

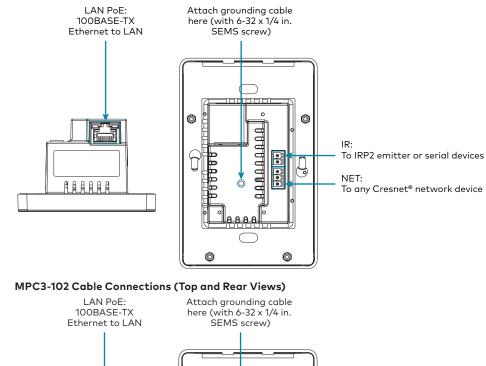

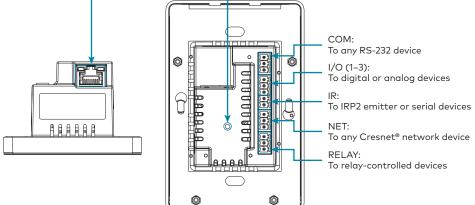

Observe the following when making connections to the MPC3 device:

- Use Crestron power supplies for Crestron equipment.
- A single Ethernet cable provides power and data to the MPC3 device. A Crestron PoE power supply, such as the PWE-4803RU, or a PoE-capable network switch is recommended (both sold separately).
- Ensure that the MPC3 device is grounded properly. Insert the 6-32 x 1/4 in. SEMS screw through the terminal ring end of the included grounded cable, and then attach the screw to the hole in the rear of the assembly as shown in the illustration above. Then, attach the other end of the cable to a known earth ground (such as building steel).
- Apply power to the MPC3 device after all connections have been made.

# Install the Device

To install the MPC3 device:

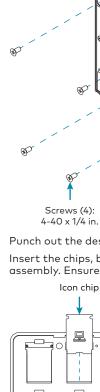

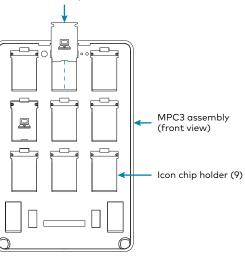

## NOTES:

- holder.

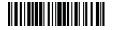

1. Once all cable connections have been made, use four of the included  $4-40 \times 1/4$  in. Phillips screws to attach the MPC3 device assembly to the mounting plate.

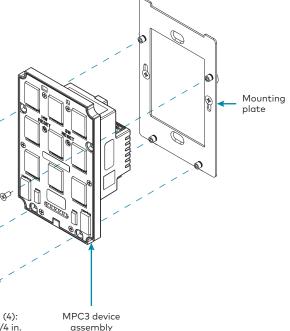

2. Punch out the desired icon chips from the icon packaging sheet.

3. Insert the chips, bottom side first, into the appropriate icon chip holders on the rear of the assembly. Ensure that each chip is oriented so that its icon label is facing forward.

Optional custom-engraved icon chips may be designed and ordered separately using Crestron Engraver software. To download the latest software version, navigate to https://www.crestron.com/en-US/Software-Firmware/Software/Engraver/ Crestron-Engraver/5-4-26-16.

• To remove an icon chip from its holder, carefully pull the top of the chip away from the assembly so that it can be grasped, and then pull the chip upward and out of the

- 4. Hold the magnetic bezel over the assembly.
- 5. Attach the bezel to the assembly, top side first, until the bezel magnetically snaps into place against the assembly.

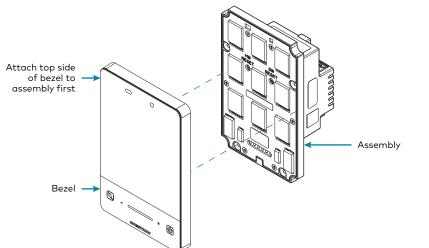

NOTE: If the bezel is removed and then reattached to the assembly, there is a 20-second delay before the buttons are functional.

6. (Optional) For a secure installation, screw either the remaining  $4-40 \times 1/4$  in. Phillips screw or the Torx security screw into the screw hole on the bottom of the bezel to secure the bezel to the assembly.

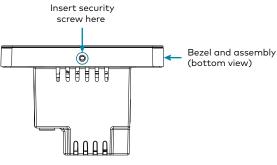

NOTE: To remove the bezel from the assembly (required to access the icon chips and the reset buttons), unscrew the security screw from the bottom of the bezel (if installed), and then gently pull the bezel, bottom side first, away from the assembly until the magnetic hold is broken.

# Configure the Device

The MPC3 device may be configured using Crestron Toolbox™ software and the included webbased configuration utility.

To configure the MPC3 device:

- 1. Use the Device Discovery tool in Crestron Toolbox to discover the MPC3 device and its IP address on the network
- 2. Use Crestron Toolbox to set the time zone. For more information, refer to the Crestron Toolbox help file
- 3. Use a web browser to navigate to http://xxx.xxx.xxx/setup, where xxx.xxx.xxx is the IP address of the MPC3 device. The 3-Series splash screen is displayed.

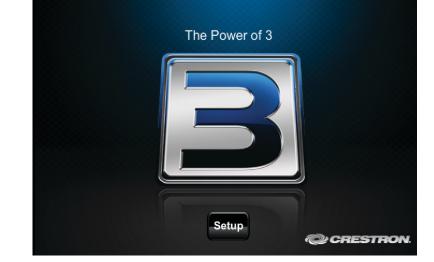

NOTE: If a security warning is displayed, click Install to continue.

4. Click Setup. The device setup page is displayed (MPC3-102 shown).

| MPC3-102 Setup                            |                           |                  |
|-------------------------------------------|---------------------------|------------------|
| IP Address : 172.30                       |                           |                  |
| Hostname : MPC3-<br>MAC Address : 00:10:7 |                           |                  |
| MyCrestron Key :                          | 1.05.29.20                |                  |
| *                                         |                           |                  |
| Ethernet<br>Setup                         | Input/Output<br>Control   | Display<br>Setup |
| octup                                     | 0011101                   |                  |
| Application<br>Setup                      | Standby / Idle<br>Timeout | Diagnostics      |
| Auto Update                               | About                     |                  |
|                                           |                           |                  |
|                                           |                           |                  |

- The Setup page also provides access to various setup and programming screens.
- Click the back button on any page to return to the previous screen.

# Program the Device

Use the Device Discovery tool in Crestron Toolbox to discover the MPC3 device and its IP address on the network, and then perform any necessary programming via TCP/IP over an Ethernet connection. For more information on device discovery and programming, refer to the appropriate sections of the embedded Crestron Toolbox help file.

seconds.

Cloud account

**NOTE:** The device may be disconnected from the service by navigating to the Cloud Services tab in Crestron Toolbox software (Functions > Device Info > Cloud Services). For details, refer to the Crestron Toolbox help file

To connect the device to the Crestron XiO Cloud service:

- 3. Click the Settings tab.

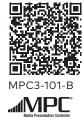

## Compliance and Legal

 ${\bf Original\ Instructions:}\ The\ U.S.\ English\ version\ of\ this\ document\ is\ the\ original\ instructions.\ All$ other languages are a translation of the original instructions

Regulatory Model: M201902001

As of the date of manufacture, the product has been tested and found to comply with specifications for CE marking

CE

This product is Listed to applicable UL® Standards and requirements tested by Intertek<sup>®</sup> service.

Ce produit est homologué selon les normes et les exigences UL applicables par service Intertek

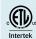

### Federal Communications Commission (FCC) Compliance Statement

This device complies with part 15 of the FCC Rules. Operation is subject to the following conditions: (1) This device may not cause harmful interference and (2) this device must accept any interference received, including interference that may cause undesired operation.

NOTE: This equipment has been tested and found to comply with the limits for a Class B digital device, pursuant to part 15 of the FCC Rules. These limits are designed to provide reasonable protection against harmful interference in a residential installation. This equipment generates, uses and can radiate radio frequency energy and, if not installed and used in accordance with the instructions, may cause harmful interference to radio communications. However, there is no guarantee that interference will not occur in a particular installation. If this equipment does cause harmful interference to radio or television reception, which can be determined by turning the equipment off and on, the user is encouraged to try to correct the interference by one or more of the following measures:

- receiver is connected.
- · Consult the dealer or an experienced radio/TV technician for help

### Industry Canada (IC) Compliance Statement

CAN ICES-3 (B)/NMB-3(B)

The product is a class 1 laser product. It complies with safety regulations of IEC 60825-1, FDA 21 CFR 1040.11 and FDA 21 CFR 1040.10.

WARNING: Visible and invisible laser radiation when open. Avoid direct exposure to beam. Le produit est un produit laser de classe 1. Il est conforme aux normes de sécurité IEC-60825-1,

FDA 21 CFR 1040.11 et FDA 21 CFR 1040.1

AVERTISSEMENT: Rayonnement laser visible et invisible lorsqu'il est ouvert. Éviter l'exposition directe au faisceau

Produkten är en laserprodukt av klass 1. Det uppfyller säkerhetsbestämmelserna i IEC-60825-1, FDA 21 CFR 1040.11 och FDA 21 CFR 1040.10

trademark of Intertek Testing Services NA in the United States and/or other countries. UL is VARNING: Synlig och osynlig laserstrålning vid öppning. Undvik direkt strålningsexponering. either a trademark or a registered trademark of Underwriters Laboratories. Inc. in the United States and/or other countries. Other trademarks, registered trademarks, and trade names may be used in this document to refer to either the entities claiming the marks and names or their products. Crestron disclaims any proprietary interest in the marks and names of others. Crestron is not responsible for errors in typography or photography

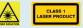

Crestron product development software is licensed to Crestron dealers and Crestron Service Providers (CSPs) under a limited non-exclusive, non-transferable Software Develop Tools License Agreement. Crestron product operating system software is licensed to Crestron dealers, CSPs, and end-users under a separate End-User License Agreement. Both of these Aareements can be found on the Crestron website at <u>www.crestron.com/legal/software</u>

The product warranty can be found at <u>www.crestron.com/warranty</u>.

- Reorient or relocate the receiving antenna.
- Increase the separation between the equipment and receiver.
- Connect the equipment into an outlet on a circuit different from that to which the

The Setup page displays the IP address, hostname, and MAC address of the MPC3 device, as well as a key that is used to register the MPC3 device with the MyCrestron service.

Click one of the setup selections to configure the applicable device settings.

NOTE: Any press-and-hold functionality for device buttons must be programmed to less than 20

## Connect to Crestron XiO Cloud<sup>™</sup> Service (Optional)

The Crestron XiO Cloud<sup>™</sup> service allows supported Crestron devices across an enterprise to be managed and configured from one central and secure location in the cloud. Supported devices are configured to connect to the service. Use of the service requires a registered Crestron XiO

1. Record the MAC address and serial number that are labeled on the shipping box or rear panel of the device. The MAC address and serial number are required to add the device to the Crestron XiO Cloud environment.

2. Enter the device IP address into a web browser to access the web configuration interface.

4. Click Cloud Settings to expand the selection.

5. Toggle the Cloud Configuration Service Connection switch to Enabled.

6. Do either of the following:

• For existing accounts, navigate to https://portal.crestron.io.

For new accounts, register for an account at <u>www.crestron.com/xio-cloud-registration</u>.

## For Additional Information

Scan or click the QR codes for detailed product information.

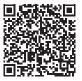

MPC3-102-B

The specific patents that cover Crestron products are listed at www.crestron.com/legal/ patents Certain Crestron products contain open source software. For specific information, please visit www.crestron Crestron, the Crestron logo, 3-Series, Cresnet, Crestron Fusion, Crestron Toolbox, Crestron XiO Cloud, and the MPC logo are either trademarks or registered trademarks of Crestron Electronics, Inc. in the United States and/or other countries. Torx is either a trademark or a registered trademark of Acument Intellectual Properties, LLC, in the United States and/or other countries. Intertek is either a trademark or registered trademark of Intertek Group in the United States and/or other countries. The ETL logo is either a trademark or registered

©2019 Crestron Electronics. Inc

Crestron Electronics, Inc. 15 Volvo Drive, Rockleigh, NJ 07647 Tel: 888 CRESTRON Fax: 201.767.7576 www.crestron.com

Quick Start - Doc. 8424C (2053084) 02.19 Specifications subject to change without notice.